# RCT'S P.M.M. ROTARY JUNIOR COLLEGE

# Online Admission

Updated on 21.06.2023

USER MANUAL Page 2 of 15

# Open the following Link for Online Admission and Fee Payment.

• <a href="https://aems.pmmrotaryschool.edu.in/aemseduol/jrcollege/">https://aems.pmmrotaryschool.edu.in/aemseduol/jrcollege/</a>

After opening the link below screen will be appear.

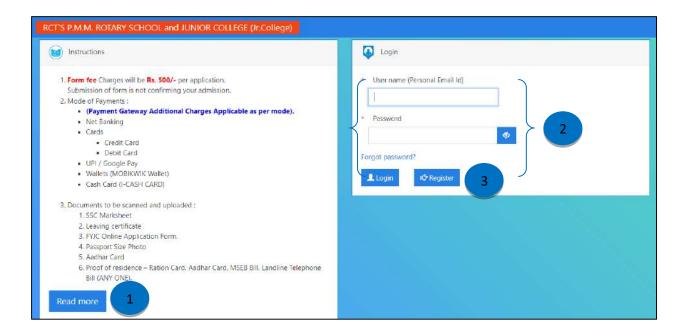

- 1. For read more instructions then click on Read More button.
- 2. For Existing user, you can login with existing Username / Password.
- 3. For New user you can click on Register button.

USER MANUAL Page 3 of 15

# After Clicking on Register button following screen will appear.

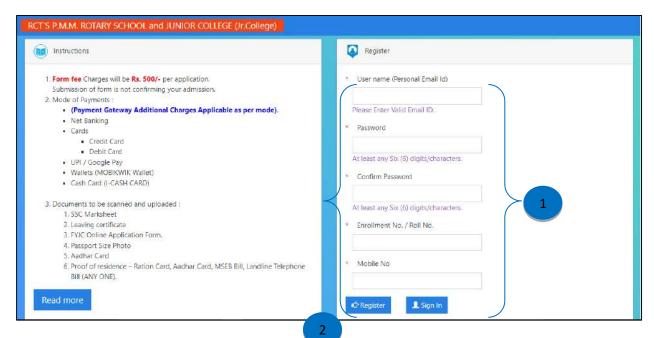

- 1. User can enter a login detail that has to be created as per the following tabs.
- 2. Register button will save the data entered of the new user.

#### Preview of the Register form

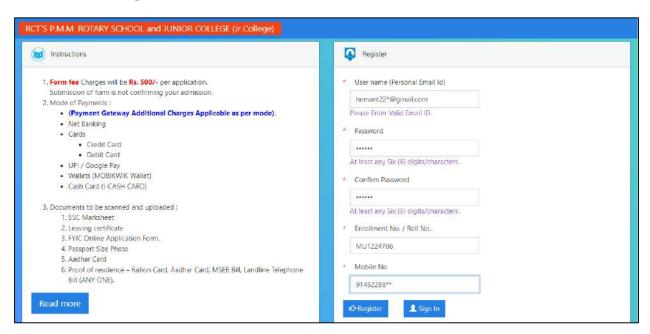

USER MANUAL Page 4 of 15

# After Login particular form will be open.

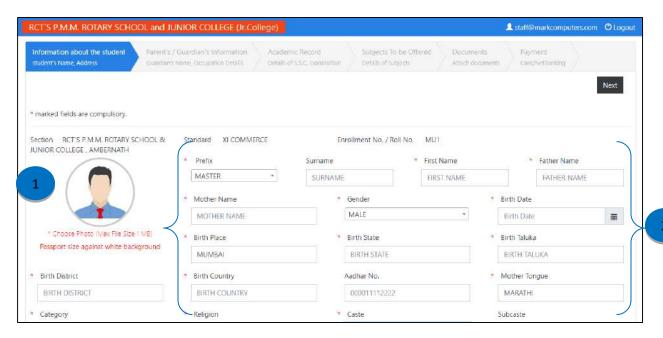

- 1. User can select Student image as per the given criteria.
- 2. Enter Student details as per the tabs given.

#### Preview of Student data entered.

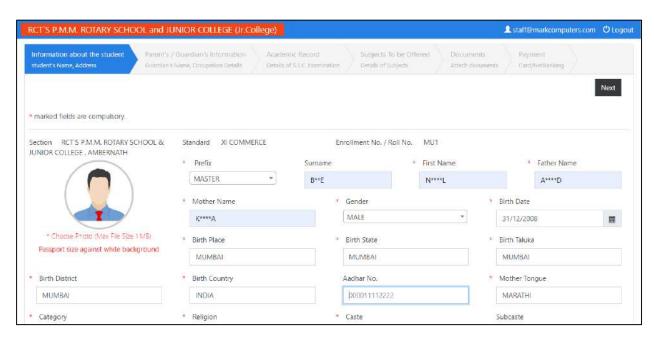

USER MANUAL Page 5 of 15

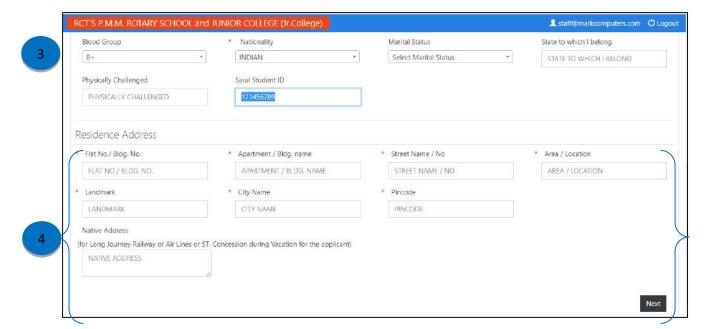

- 3. User can enter Student Blood group, Nationality, etc. details as per the fields.
- 4. User can enter Student Address details.

#### Preview of Student details.

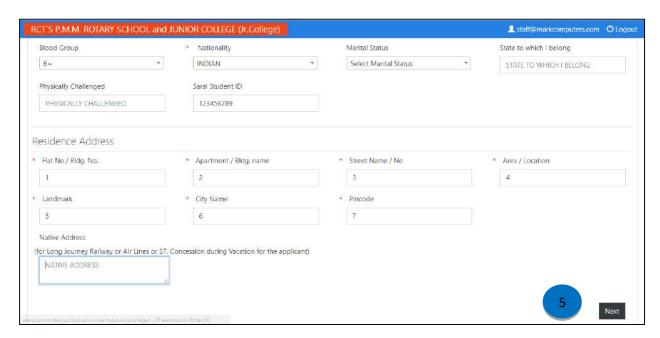

5. After entering all the details click on Next button to proceed further. It shows message like "Student Information Successfully Submitted." Click on OK button and proceed.

1. Click this button to enter Father's details. Once Student click on this button data will be enabled for entered details.

2. Enter Father's details as per the tabs provided.

#### Preview of Father's details.

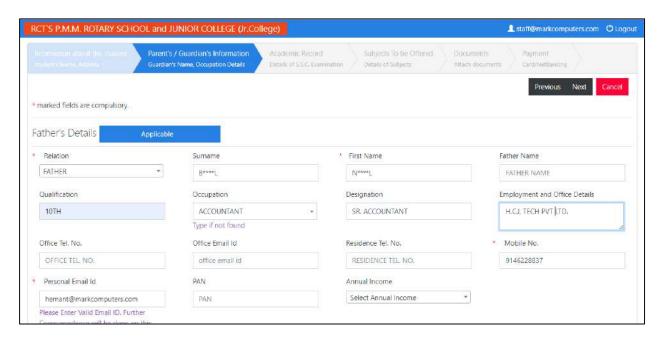

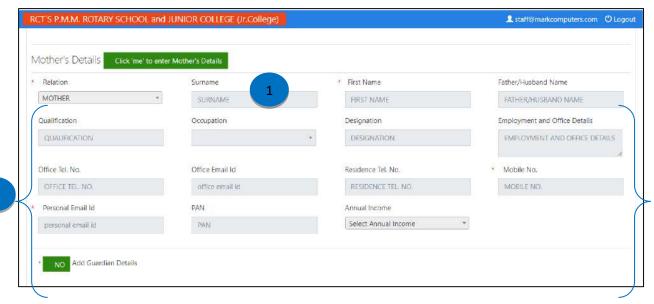

- 1. Click this button to enter Mother's details. Once Student click on this button data will be enabled for entered details.
- 2. Enter Mother's details as per the tabs provided.

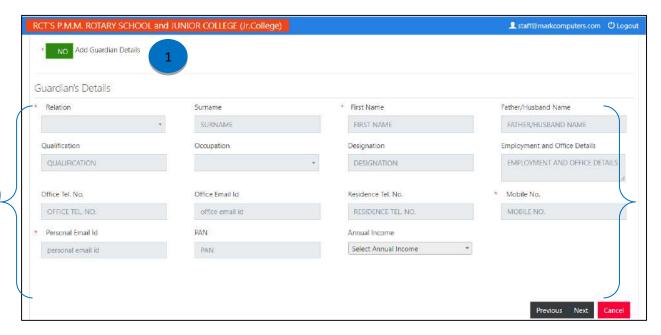

- 1. Click this button to enter Guardian's details. If Student clicks on this button, then Student entered details for Guardian's.
- 2. Enter Guardian's details as per the tabs provided.

USER MANUAL Page 8 of 15

#### Preview of Guardian's details.

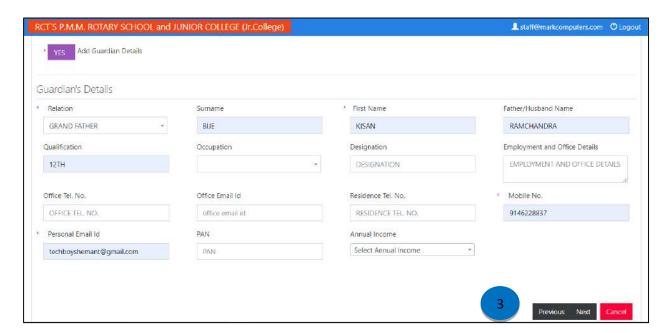

3. User can navigate to pages to Previous and Next pages using this button. It shows message like "Parent's / Guardian Information Successfully Submitted." Click on OK button and proceed.

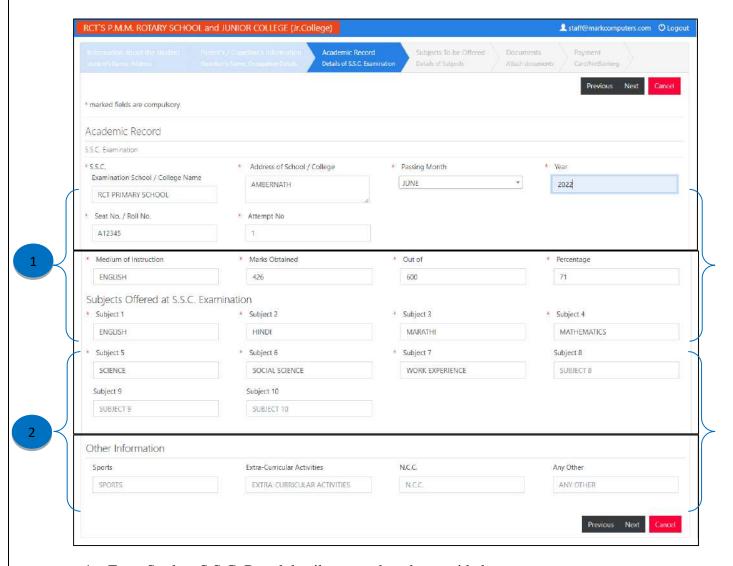

- 1. Enter Student S.S.C. Board details as per the tabs provided.
- 2. Entered Subjects details as that has been appeared at S.S.C. Examination.
- 3. User can navigate to pages to previous and next pages using this button. It shows message like "S.S.C. Examination Information Successfully Submitted." Click on OK button and proceed.

USER MANUAL Page **10** of **15** 

#### Preview of S.S.C. details that has to be entered.

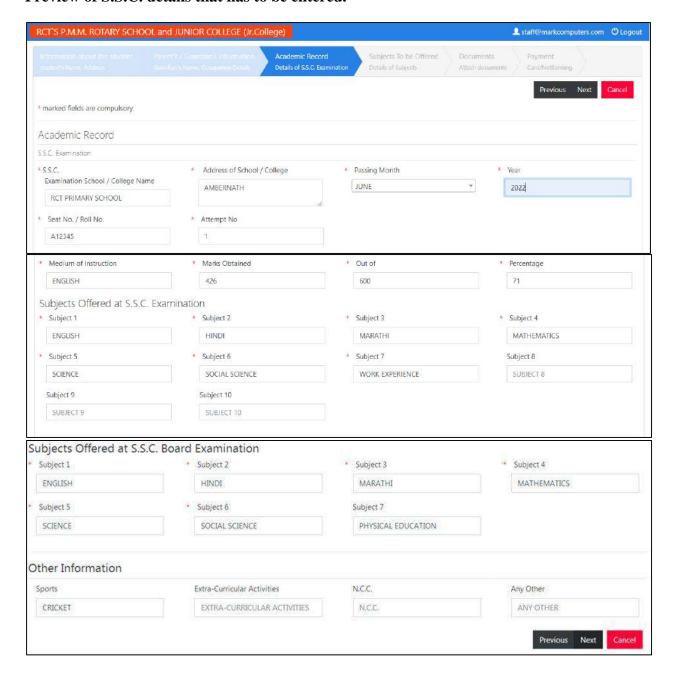

USER MANUAL Page 11 of 15

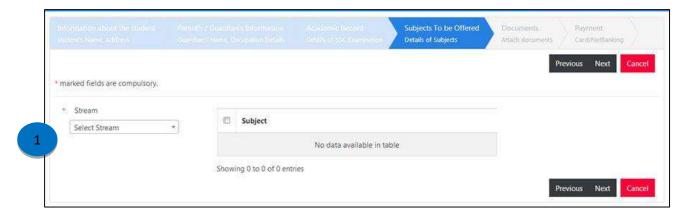

1. User can select the stream that has to be selected form the options.

# After selecting particular option following screen will appear.

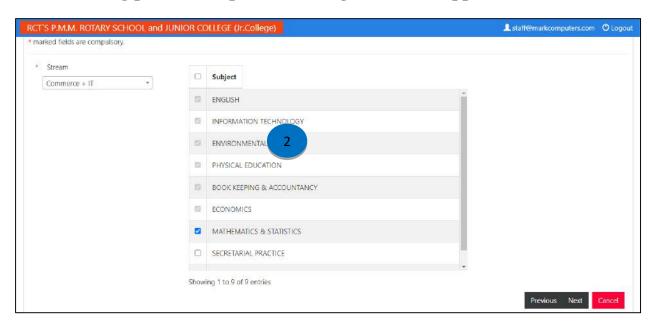

2. Select the subjects that have to select from the boxes. It shows message like "Subject's Information Successfully Submitted." Click on OK button and proceed.

USER MANUAL Page 12 of 15

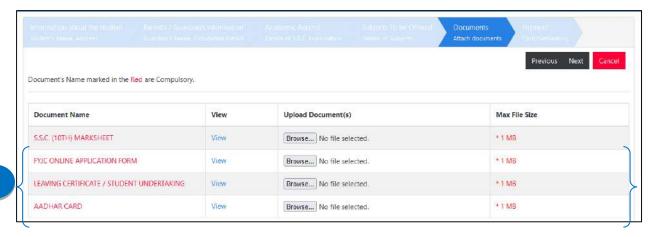

1. Upload the documents as per the fields using browse button. File size should be less than or equal to 1 MB.

## Preview after uploading the files in particular fields.

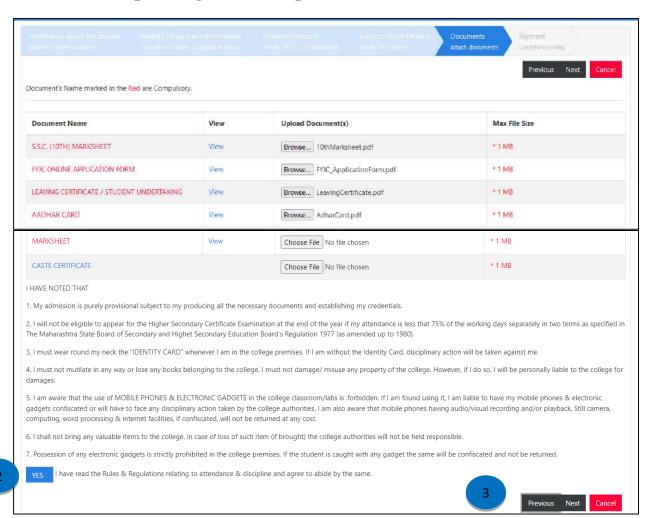

USER MANUAL Page 13 of 15

2. User has to go through the points mentioned and click on the button to ensure further procedure.

3. User can navigate to pages to previous and next pages using this button. It shows message like "Document's Information Successfully Submitted." Click on OK button and proceed.

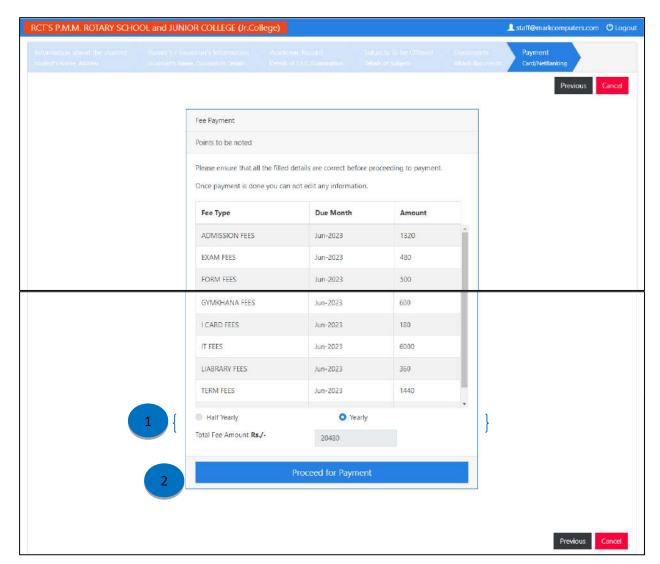

- 1. User can select amount calculated on the basis of Half Yearly and Yearly options.
- 2. Proceed button will continue further to Payment details.

USER MANUAL Page 14 of 15

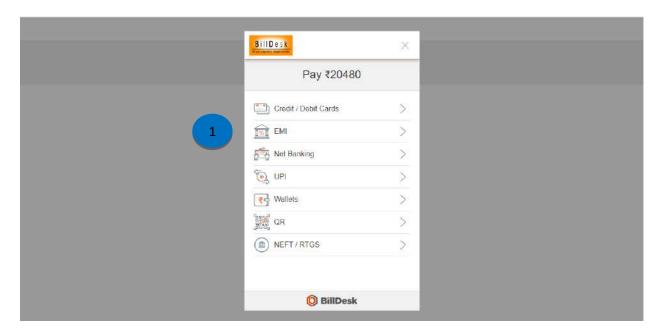

1. User can select the payment options through which payment has to be done.

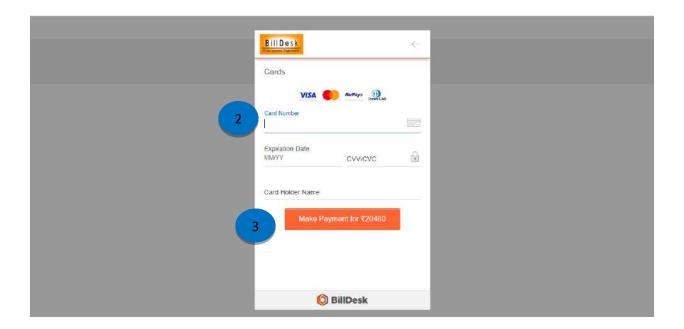

- 2. Enter card details if the user wants to make payment using Debit card.
- 3. Pay will continue further with the payment.

USER MANUAL Page 15 of 15

### Preview of card details that has to be entered.

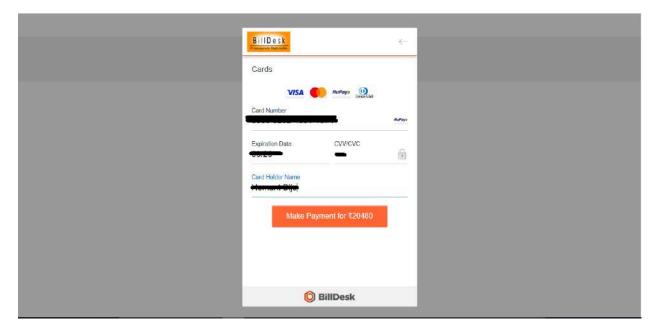

After continuing with payment option this screen will appear.